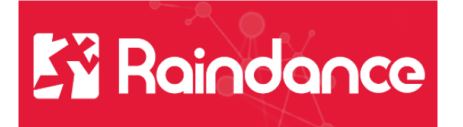

# **Leverantörsreskontra – Kontera och attestera fakturor**

## **Mottagnings- och granskningsattest**

Under Reskontra/Min meny/Min sida visas vilka fakturor du har att hantera. Markera en faktura och klicka på Öppna eller dubbelklicka på en av fakturorna.

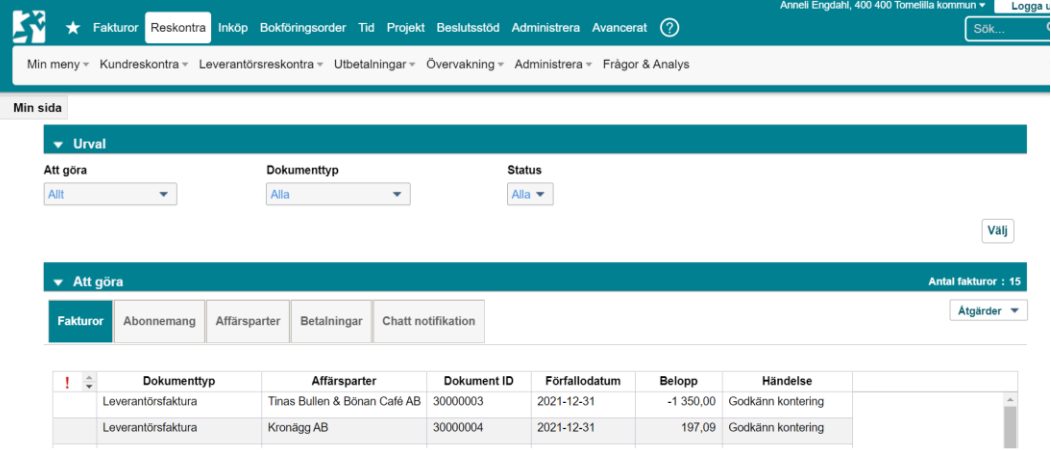

Uppe till vänster i bilden ser ni Raindance fakturanummer (löpnummer som tilldelas varje faktura, ej leverantörens fakturanummer) och leverantörsnamn samt betalningsuppgifter. Kontrollera så detta stämma med vad som står på fakturan.

Till höger i bild finns leverantörens fakturanummer samt mer info om fakturan. Kontrollera belopp och datum.

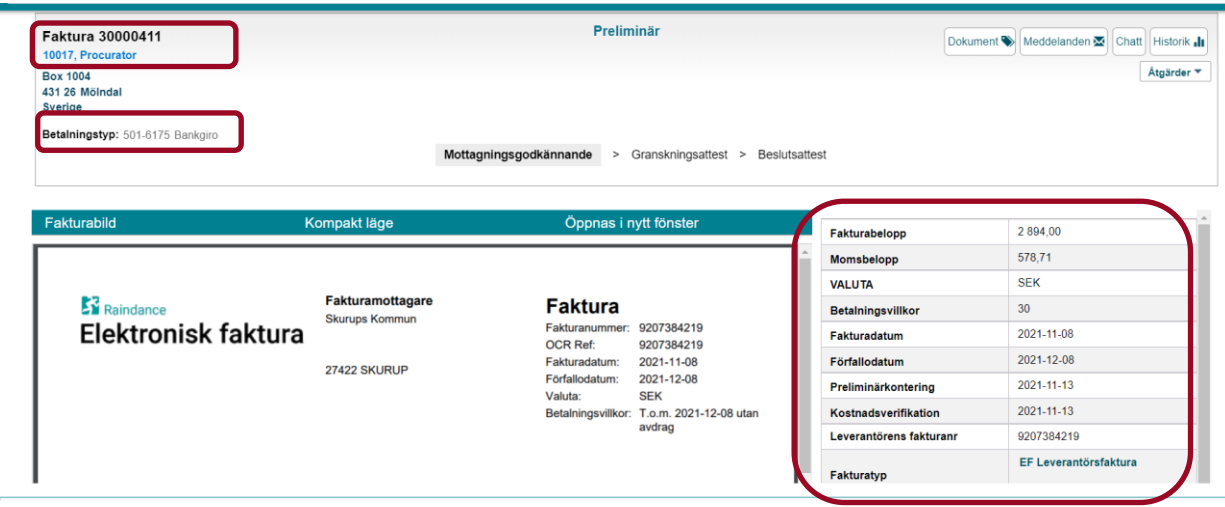

Under balken Kostnadsverifikation kommer kodsträngen upp.

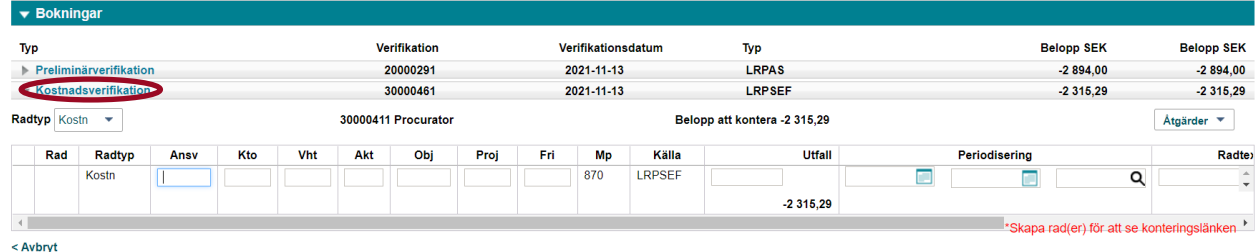

Kontera fakturan. Ansvar, konto och verksamhet är obligatoriskt. Fyll i belopp och klicka på Enter.

#### **Sök kod**

Börjar man skriva text eller siffror i respektive koddel kommer det upp förslag på koddelar. Markera den du vill använda.

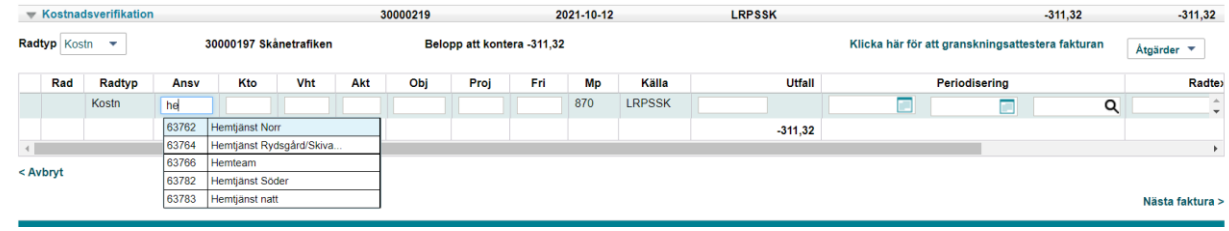

Om man inte vet hur man ska kontera sin faktura så kan man under Åtgärder välja Sök kod. Ställ dig först i rutan för koddelen du vill söka på.

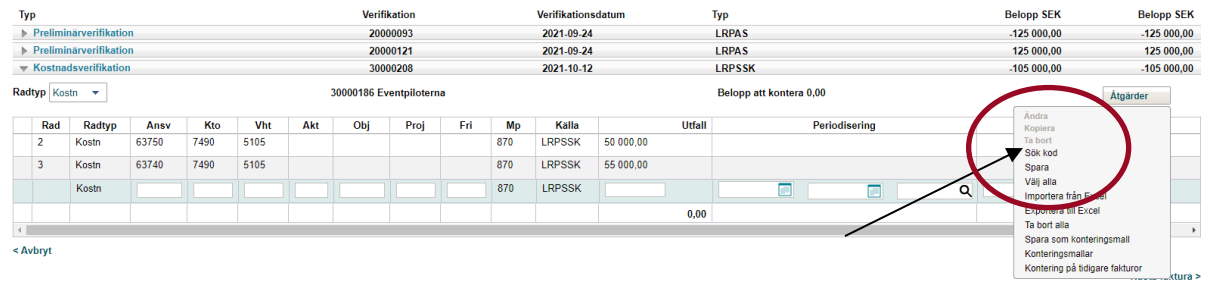

I rutan som kommer upp kan man både söka på namn och nummer.

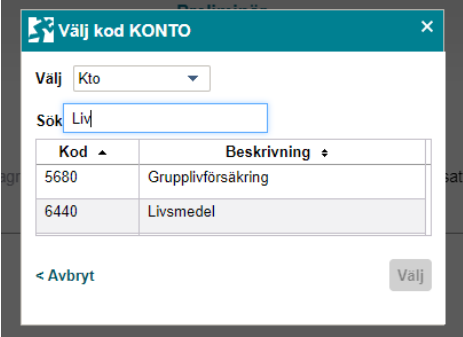

Klicka på det konto du vill använda, eller markera det och klicka på välj.

#### **Dela upp en kontering på flera rader**

Vill man dela upp en faktura på flera kostnadsrader så börjar man med att kontera den första, klicka på Enter och då öppnar det sig en ny rad under, kontera resten eller en del på denna. Kontrollera så att hela beloppet är fördelat när man konterat alla rader.

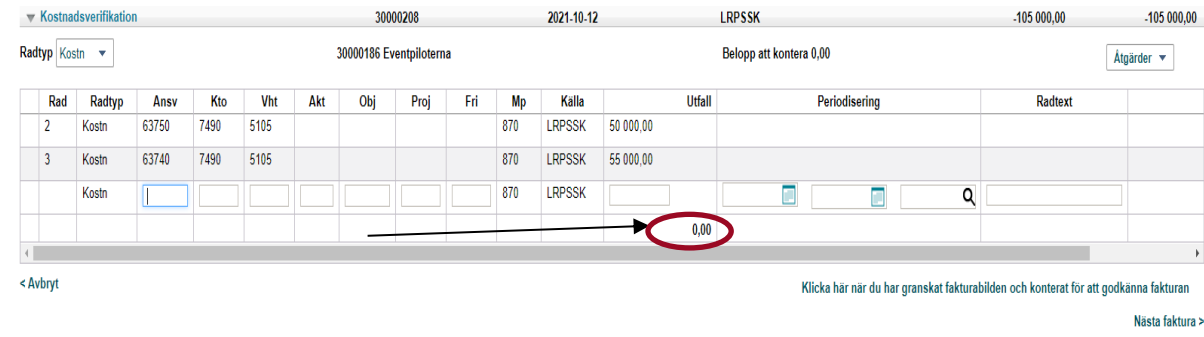

Det kommer nu upp en länk under konteringen "Klicka här när du har granskat fakturabilden och konterat för att godkänna fakturan". Klicka på den för att Mottagningsattestera fakturan. När detta är gjort blir texten på konteringsraden fet. Man mottagningsattestera samtliga rader även om man inte har granskningsattest på alla ansvar.

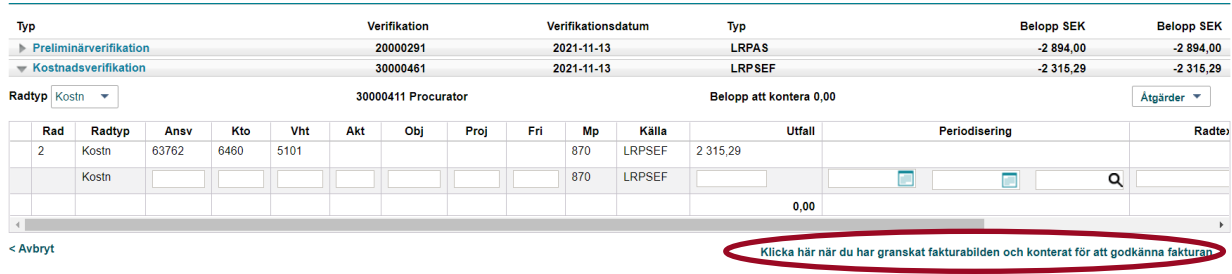

Nu ska fakturan granskningsattesteras, detta gör ni på länken ovanför konteringsrutan "Klicka här för att granskningsattestera fakturan".

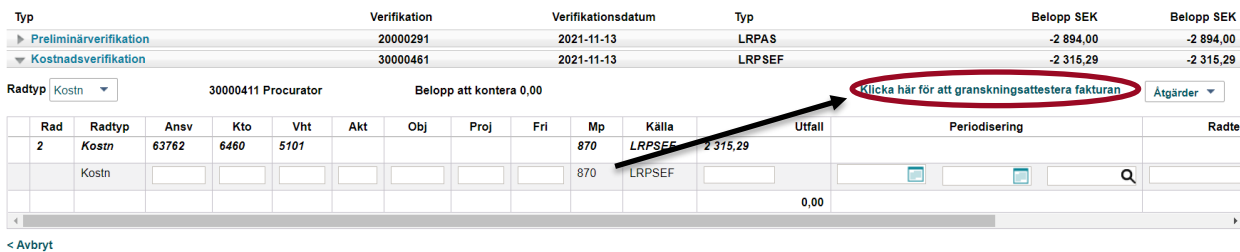

En ny ruta öppnar sig, kontrollera att konteringen är ok, klicka på OK.

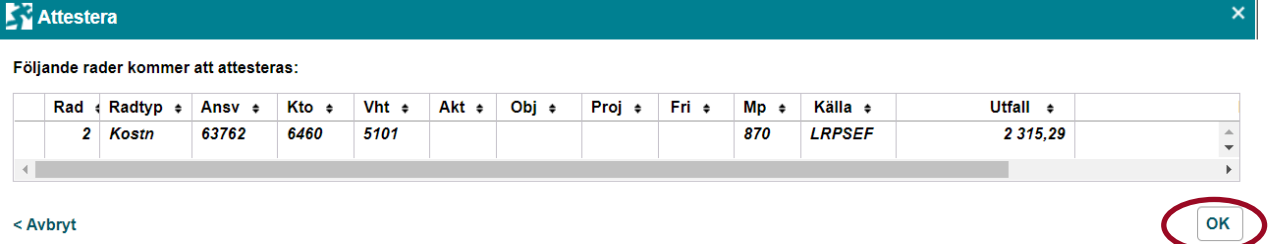

Men man kan bara granskningsattestera de rader man attesträtt på. Är det rader man ej har attesträtt på så går dessa vidare i Workflow till den som har attesträtt för det ansvaret.

Nu är fakturan färdig och har gått för beslutsattest. Längst upp i bilden ser man till vem den skickats. För med musen över texten så ser man vem som har mottagnings- och gransknings attesterat och vem som ska beslutsattestera.

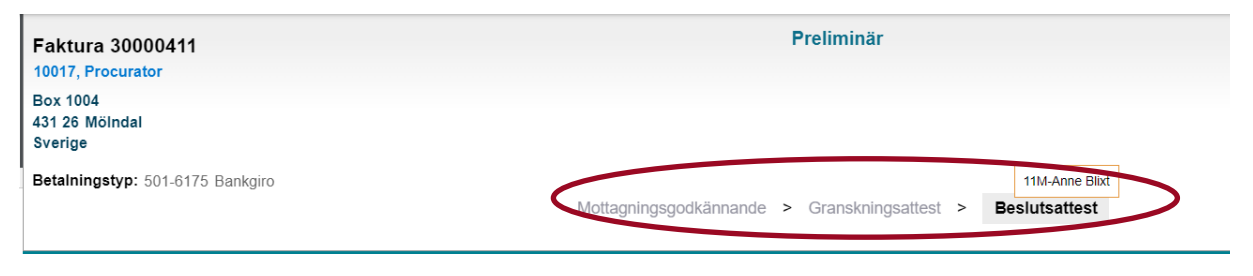

För att komma till nästa faktura klicka på" Nästa faktura" längst ner till höger.

### **Beslutsattest**

Alla fakturor måste både beslutsattesteras och signeras.

Markera fakturan ni vill gå in och klicka på öppna eller dubbelklicka på den.

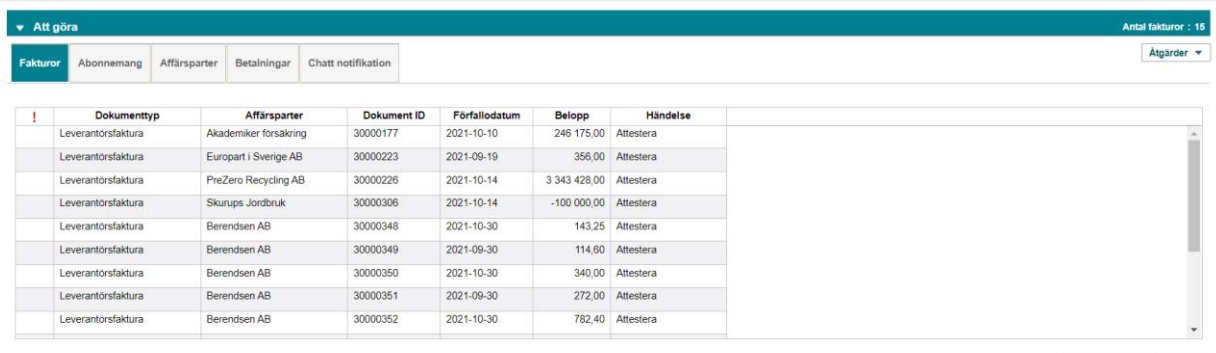

Förhandsgranska Öppna

Ni kommer nu in på fakturan och fakturabilden ligger till vänster och information om fakturan till höger.

Ni ser ett flöde överst, tar man med musen över resp. attest så ser man vem som mottagnings- resp. - granskningsattesterat fakturan.

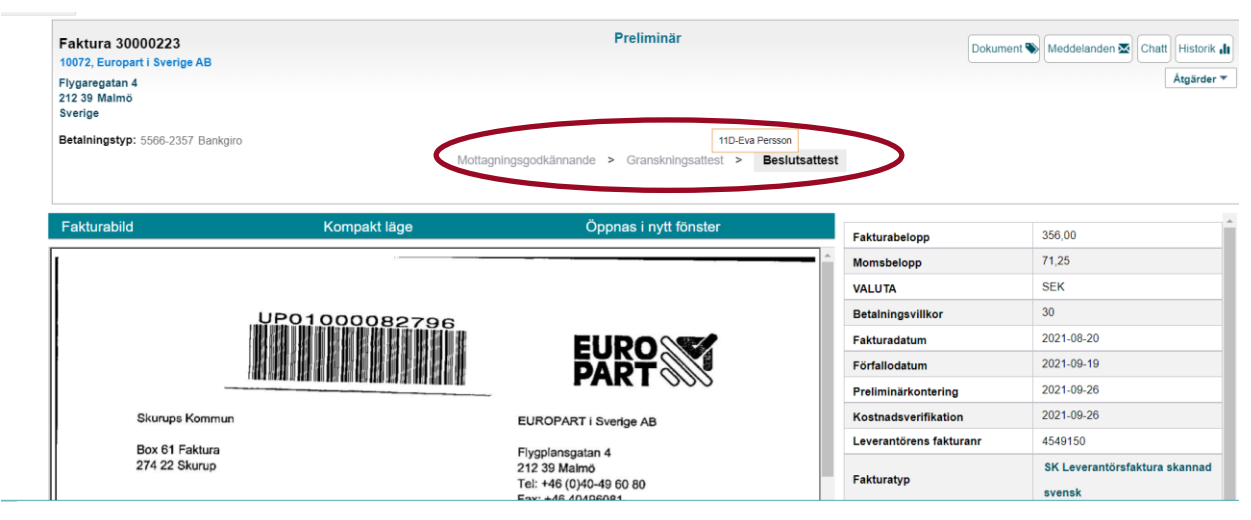

Går man ner under balken Kostnadsverifikation ser man hur fakturan är konterad. Vill man veta vad respektive koddel betyder får man gå in under Åtgärder och välja Visa detaljer.

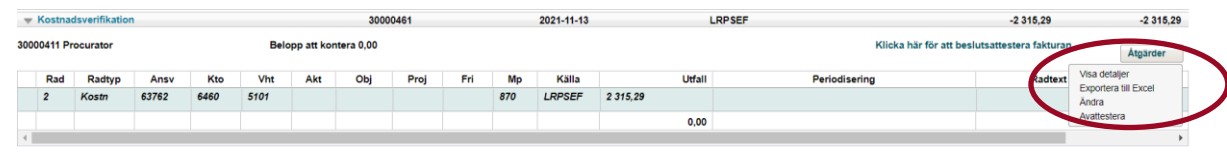

Här ser man vad respektive kod heter i text.

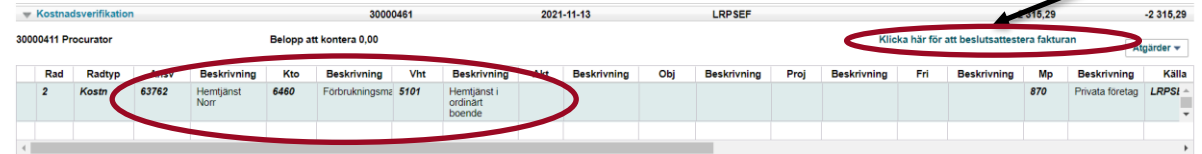

För att beslutsattestera fakturan klickar man på länken "Klicka här för att beslutsattestera fakturan".

Följande ruta kommer upp. Om fakturan är delad på flera ansvar så kan ni bara attestera de rader som ni har attesträtt på.

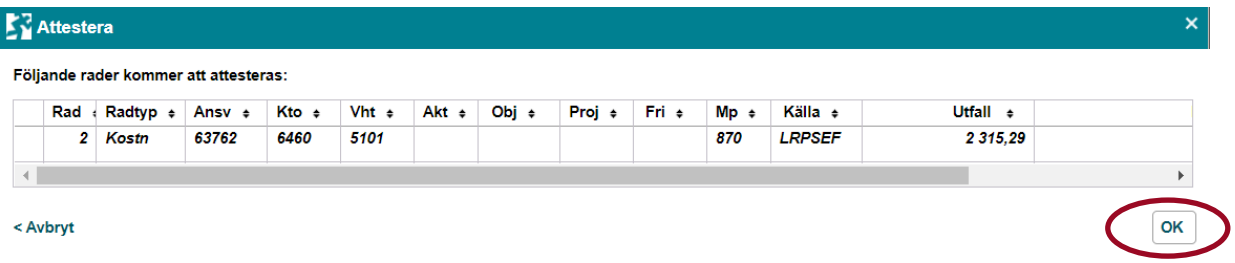

Klicka på Ok.

Nu är fakturan/raden attesterad och ni kommer tillbaka till Min sida. Fakturan ligger nu under Signera. Nu kan ni välja att attestera alla era fakturor och sen signera alla på en gång eller signera respektive faktura.

Klicka på knappen signera. Ni måste nu fylla i ert lösenord (samma lösen som när ni loggar på er dator) och klicka på signera.

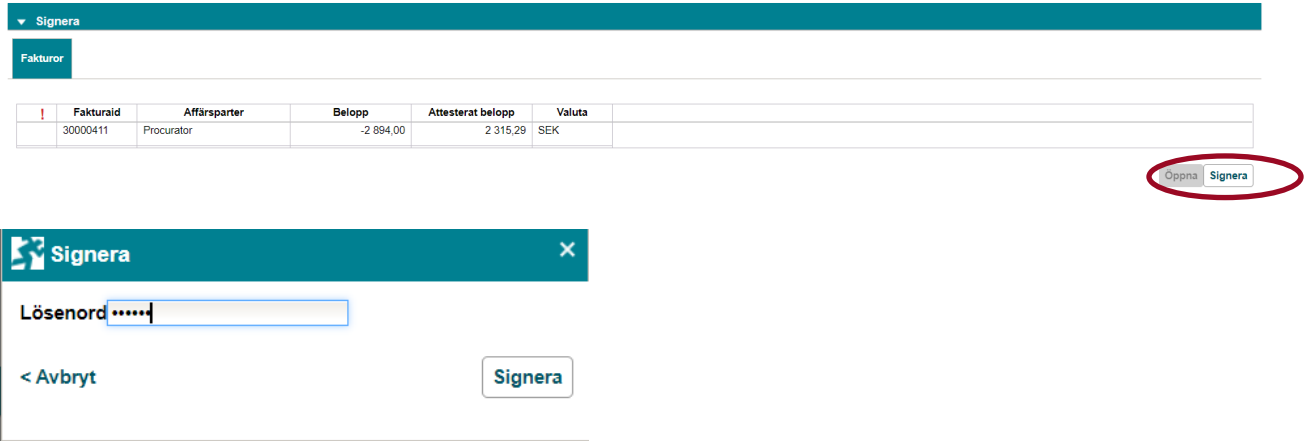

Fakturan är nu klar och ligger för betalning.

Om man glömmer signera så får man en fråga när man loggar ut om man vill signera det som ligger för signering.